**University of Houston System**

# **PeopleSoft Notes & News**

**Volume 1, Issue 4**

**June 2002**

**INSIDE THIS ISSUE:**

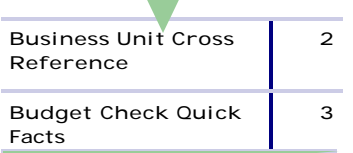

#### **UH Department Year End Processes**

**June 20, 2002 2:00pm to 4:00pm Lecture Hall 2, Building D2 Cullen College of Engineering** 

*Register by sending you name, telephone number, email address, and class you are registering for to Hrtraining@uh.edu.* 

#### **Hints for researching Labor Distribution Report errors**

Just printed the Labor Distribution report and an employee is listed but not supposed to be there? A little research can solve the problem quickly. All the information needed is on the report, just follow these simple steps.

**First, look at the position** Go, Develop Work Force, Manage Positions, Use, Position Data, Position Location

Enter the position number on the search panel and click OK. Look at the position information. Does it have the right department listed?

**Next, look at the department budget table** Go, Define Budget/ Encumbrance (US), Setup, Department Budget Table, Dept Budget Earnings.

Enter the position number on the search panel and click OK. Look at HR Dept. ID located at the top of the panel and then look at the Finance Dept. ID located under the account code. Do they match? If

not, that could be the problem. The position was set up with the wrong Finance Dept. ID. Contact HR to find out which department the employee belongs to, which will be on the original PAR. The department will need to reallocate that employees labor and benefits to the correct department.

*Questions about this process?* 

*Call Carla Ponzio at 3-4275.*

## **Credit card commission rate update**

The commission rate for Discover Card is increasing effective June 1.

Please be sure to use the rates in the table listed here when preparing credit card journals.

Accepting credit cards in the form of payments costs the university money.

The charge is referred to as a commission by the credit card companies.

Commission rates are different for each type of card. These rates are calculated and communicated through General Accounting from the Treasurer's Office.

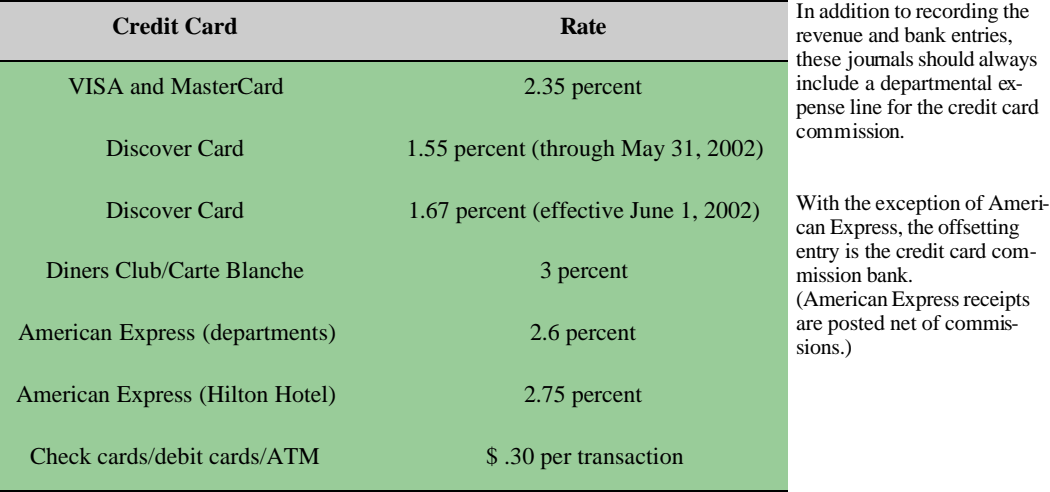

## **Business Unit Cross Reference**

Separate business units exist for purchase orders, vouchers, and cost centers. Some POs use the same number for the PO (purchase order), AP (voucher), and GL (cost center) business unit and some do not.

For instance, postage for UH Clear Lake is encumbered in PO business unit SC759 and the voucher is created in AP business unit SC759 but the expense posts to the cost center in GL business unit 00759.

Therefore, when viewing a PO it is necessary to use the PO business unit.

When viewing a voucher you use the AP business unit and when viewing the budget or actual transactions for a cost center you use the GL business unit.

See the table below for a list of active PO business units and their corresponding AP and GL business units.

Some vouchers are created manually and some are partially or fully automated (auto process).

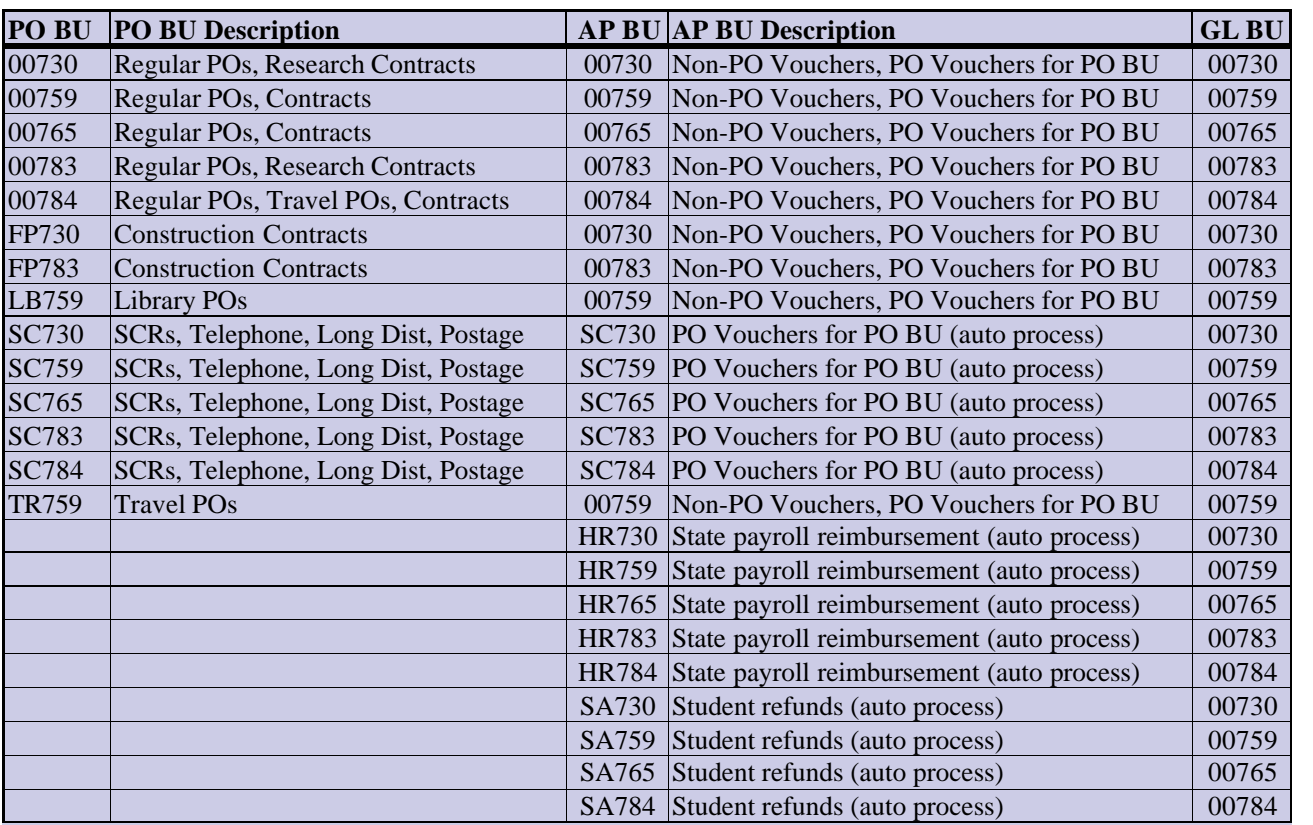

## **PeopleSoft Training Update**

Several of the classes and manuals are being redesigned to fit the current needs of the campus users. Currently the HR Query/Crystal Basic class is under review and changes in the format are being developed. The projected start date for the new "Redesigned" classes for Query/ Crystal will be during the July classes. Students will be developing

three or four queries that they will build during class and be able to use after the class. The length of the class will be one day instead of the current one and one-half days. If you have previously taken the HR Query/ Crystal class, you are welcome to register for the revised class as well. Registration for training is currently available for classes through August.

Please register online for classes to ensure proper tracking of your PeopleSoft training.

If you do not receive a confirmation within two days of submitting your registration please contact Kristie Fregia by phone at 3-1962 or email at kfregia@uh.edu.

# **Quick facts about budget checking**

PeopleSoft accounts replaced the subcodes and account controls used in the legacy system. The five types of PeopleSoft accounts are: (1) asset, (2) liability, (3) fund equity, (4) revenue, and (5) expense. However, only revenue and expense accounts are budget checked, since these are the only accounts with a budget.

Budget checking compares the amount of the revenue or expense transaction with the available budget for that transaction type. For example, when salary and wages are budget checked, the system looks at the available balance in the salary and wages budget for the cost center being charged. It does not consider whether there is an overall positive budget balance for the cost center.

Budget checking looks at the balance available in the appropriate category of revenue or expense, which is determined by the account used in the transaction. All revenue *actual* accounts begin with a four (4XXXX), except for Recovered Cost accounts, which range from 50050 to 50099. All expense *actual* accounts begin with a five (5XXXX).

Actual accounts are used on non-budget transactions, such as vouchers and regular journal entries.

All revenue *budget* accounts begin with B4 (B4XXX) and all expense *budget* accounts begin with B5 (B5XXX).

Budget accounts represent different categories of a revenue or expense budget.

For each budget account, there is a range of actual accounts. When budget checking is performed on an actual account, the system checks the available balance in the corresponding budget account.

All revenue budget accounts are budgeted at the same level, whereas expense budget accounts are budgeted at one of five levels, depending on the type of project/grant used in the cost center. Below is a list of revenue and expense budget accounts and corresponding actual accounts.

Check with your campus grant or budget office if you are not sure at which level expenditures are budgeted for a particular project or grant.

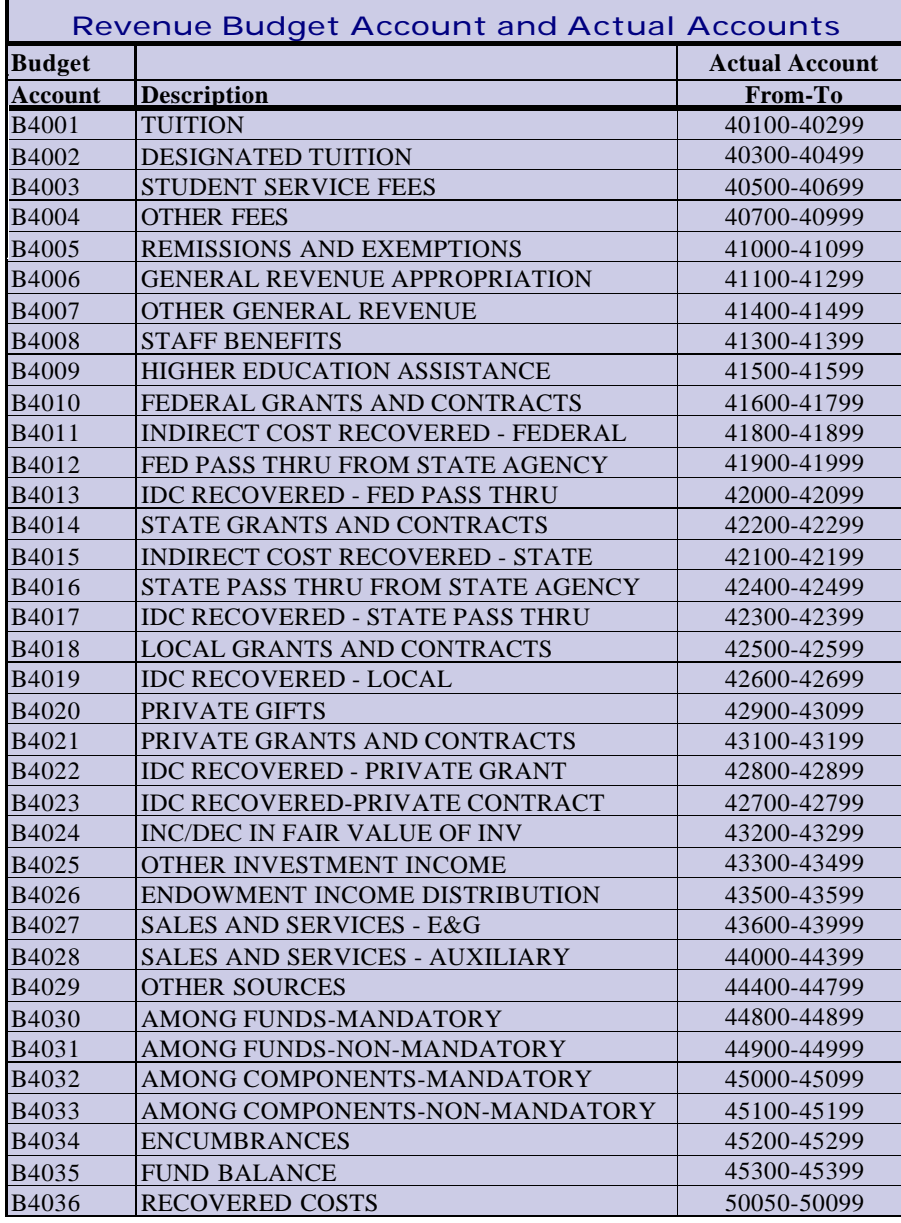

## **Printing HR SQR Reports**

Are you tired of HR SQR reports printing multiple pages and you only needed that one page? You can now save more trees, by viewing the reports before it is sent to the printer. By going through this process, you will print only the pages that you need or just make sure that the output will be what you want. This process can be used to print all HR reports such as Labor Distribution and Journal Detail Report.

Once you click on the stoplight, change the output to "File" (%temp%\ -ziv) to bring the report to the monitor. When the SQR icon disappears from the bottom of your monitor, the report should be on the screen. Change the print setup to landscape and scale the document down. The scale can be changed by clicking on Properties, Advanced and changing it to 60% (this process will vary according to your printer). Just click on the print icon to send it to the printer. Please be advised that when printing this, you will be asked to confirm that you really want to change the orientation to landscape, just click OK. If you have any questions, please contact Rebekah Soares at x34382.

 $\bullet$ 

 $\bullet$ ¢

## **Expense Budget Accounts and Actual Accounts**

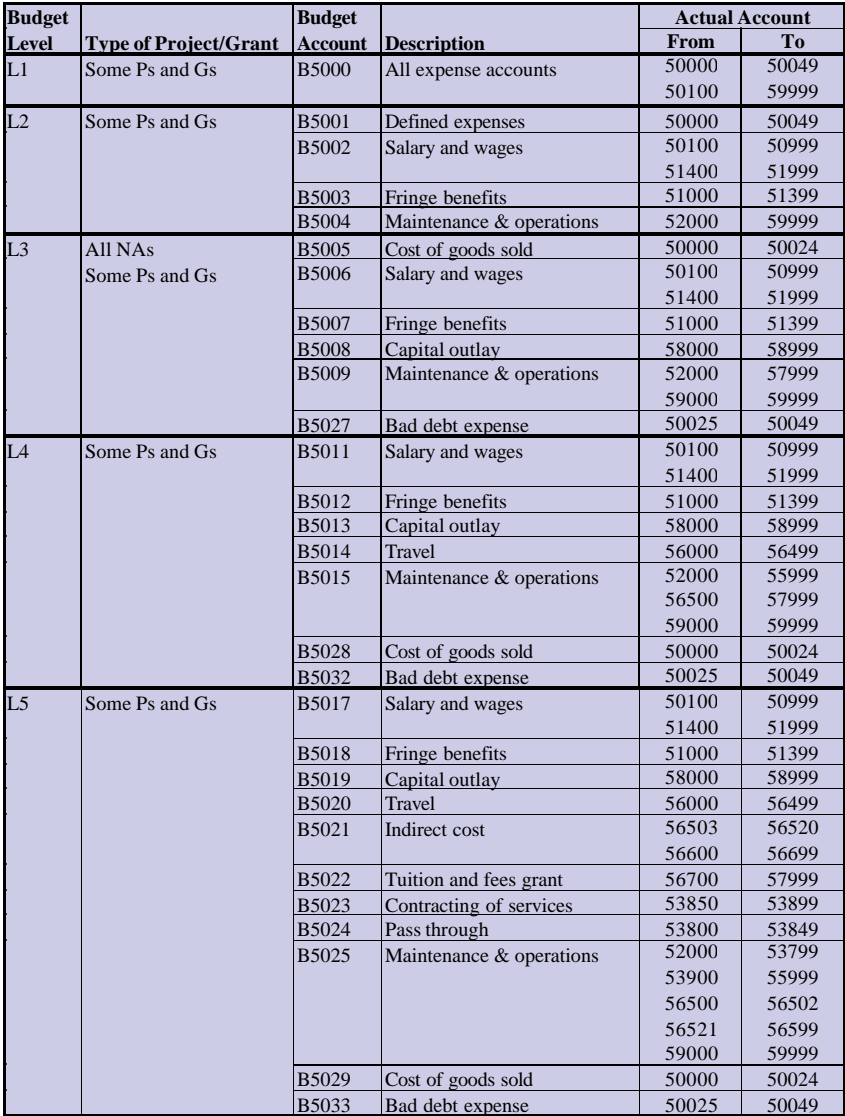

## **Encumbrance Adjustment Form for UH Campus**

An Encumbrance Adjustment Form has been created for the UH campus to use when requesting adjustments to non-payroll open commitments. Adjustments may be requested to pre-encumbrances for requisitions or encumbrances for POs, research contracts, service center requisitions, postage, telephone, or long distance. The form and instructions can be found at the following address: http://www.uh.edu/fast/financial/FS-refandforms.htm

Use of the form is covered in greater detail in the PO Voucher and Encumbrances class taught by UH Accounts P ayable. You can register for this class at the following address: http://www.uh.edu/fast/FIN-Training.htm or download the training handout at:

http://www.uh.edu/fast/financial/FS-training.htm

#### **Budget Adjustment Request Form Revised**

The Budget Adjustment Request (BAR), which is used by UH and UH Victoria to upload budget journals into PeopleSoft, was recently changed. The default on the Allow Overdraft column was changed to "N" so that budget checking errors would be displayed if they exist. If you saved a copy of the BAR to your computer as a template before May 1, 2002, please delete that copy and obtain a new one from the FAST website:

http://www.uh.edu/fast/financial/FS-refandforms.htm

You can tell that you have the old form if the Allow Overdraft column has "Y" instead of "N."

### **Open Commitment Overview**

Open commitments reserve budget for future expenditures and, therefore, reduce the budget balance available. There are two types of open commitments for non-payroll transactions—pre-encumbrances and encumbrances. A pre-encumbrance occurs when a requisition is budget checked. An encumbrance occurs when a purchase order is budget checked. Budget checking a PO also reduces the pre-encumbrance on the requisition. Budget checking a PO voucher both increases expense and reduces the encumbrance on the PO. The table below illustrates when budget checking increases and decreases pre-encumbrances, encumbrances, and expenses.

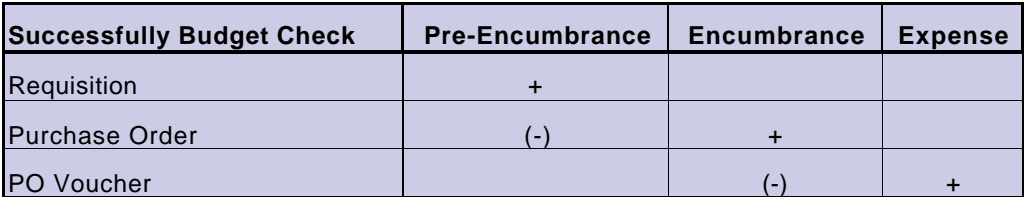

The Open Commitment Status Report can be used to see the status of all non-payroll encumbrances for a cost center, department, program, or project. It can also be used to see the status of a particular PO or of multiple POs for a vendor. Instructions for running this report are at the following web address: http://www.uh. edu/fast/financial/FS-training.htm